# **Firefox**

#### Dateien können nicht heruntergeladen oder gespeichert werden

Dieser Artikel hilft Ihnen, wenn Sie mit Firefox keine Dateien herunterladen oder speichern können.

#### Hinweis:

Das Bereinigen von Firefox kann viele Probleme beheben, wobei wichtige Daten vorher gesichert werden. Ziehen Sie die Problembehebung in Erwägung, bevor Sie eine langwierige Suche nach der Ursache und der Lösung Ihres Problems beg

# Download-Chronik löschen

Der Download-Manager speichert eine Liste der Dateien, die Sie heruntergeladen haben. Mit der Zeit kann diese Liste ziemlich hilft es, sie zu löschen.

Download-Chronik mit der Schaltfläche "Liste leeren" löschen

1. Klicken Sie auf die Downloads-Schaltfläche I und anschließend auf Alle Downloads anzeigen . Das Downloads-Fens

 $\sqrt{5}$ 

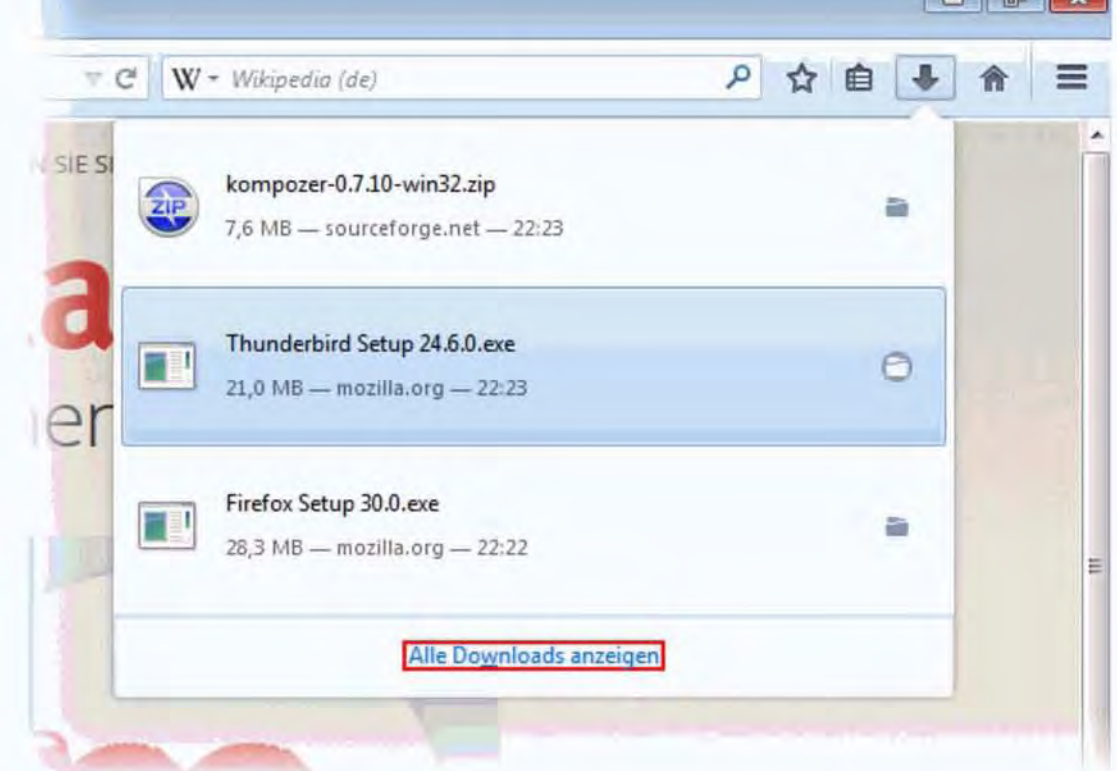

2. Klicken Sie im Download-Manager auf die Schaltfläche Liste leeren.

#### Firefox so einstellen, dass keine Download-Chronik mehr gespeichert wird

Wenn Sie Firefox so einstellen, dass keine Download-Chronik mehr gespeichert wird, können Sie zukünftigen Problemen vorb Sie im Datenschutz: Einstellungen für Privatsphäre, Surfchronik und Nicht-Verfolgen-Funktion vornehmen.

1. Klicken Sie auf die Menüschaltfläche = und wählen Sie Einstellungen.

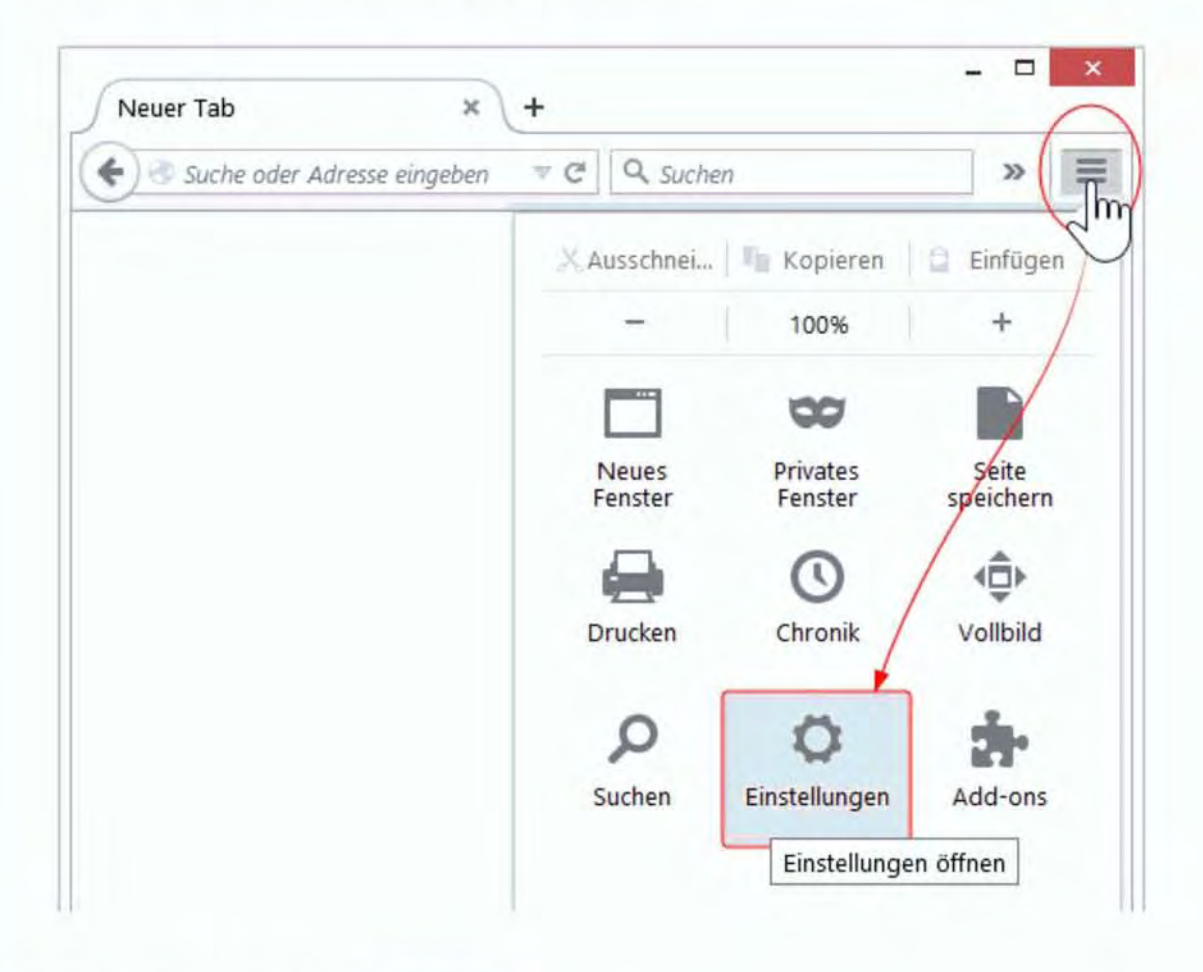

- 2. Wählen Sie den Abschnitt Datenschutz.
- 3. Entfernen Sie im Bereich "Chronik" das Häkchen vor Download-Chronik speichern.

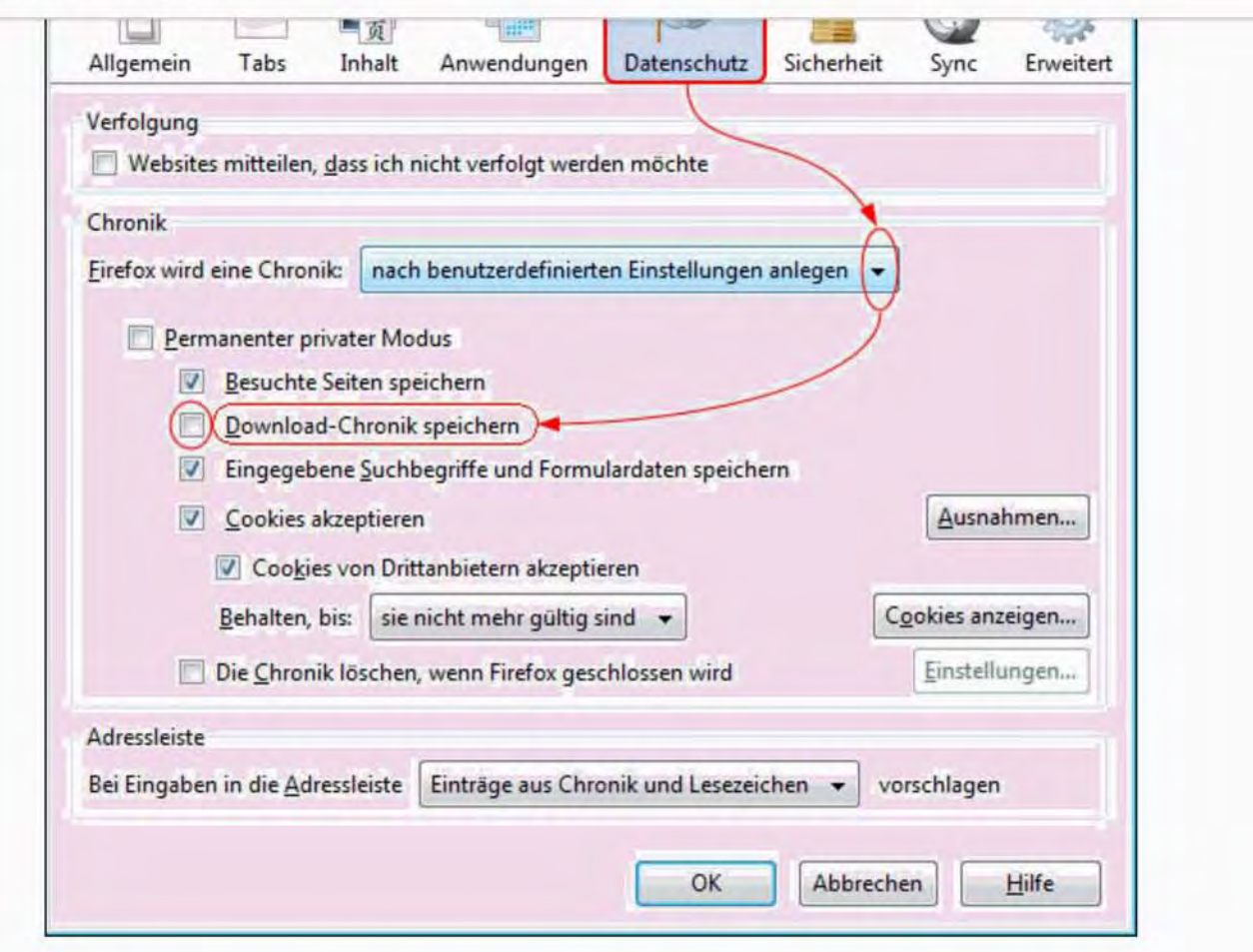

4. Schließen Sie den Einstellungen-Tab (about:preferences). Alle Änderungen, die Sie vorgenommen haben, werden dabe

# Anderen Zielordner auswählen

Sofern Sie keinen anderen Zielordner ausgewählt haben, speichert Firefox automatisch alle Dateien auf dem Desktop ab. Sie I beliebigen Ort auf Ihrem Computer abspeichern lassen.

Download-Probleme können mit dem derzeit ausgewählten Speicherort von Dateien zusammenhängen. Wenn der angegeben vorhanden ist, kann Firefox keine Dateien mehr für Sie herunterladen.

Manchmal kann es passieren, dass Firefox den Ordner, den Sie als Speicherort ausgewählt haben, aus den Augen verliert. Sie möglicherweise lösen, indem Sie erst einen anderen Speicherort auswählen und dann erneut Ihren bevorzugten Zielordner wä

Der gewünschte Zielordner kann im Allgemein: Einstellungen für Start, Startseite, Downloads und Tabs festgelegt werden.

1. Klicken Sie auf die Menüschaltfläche = und wählen Sie Einstellungen.

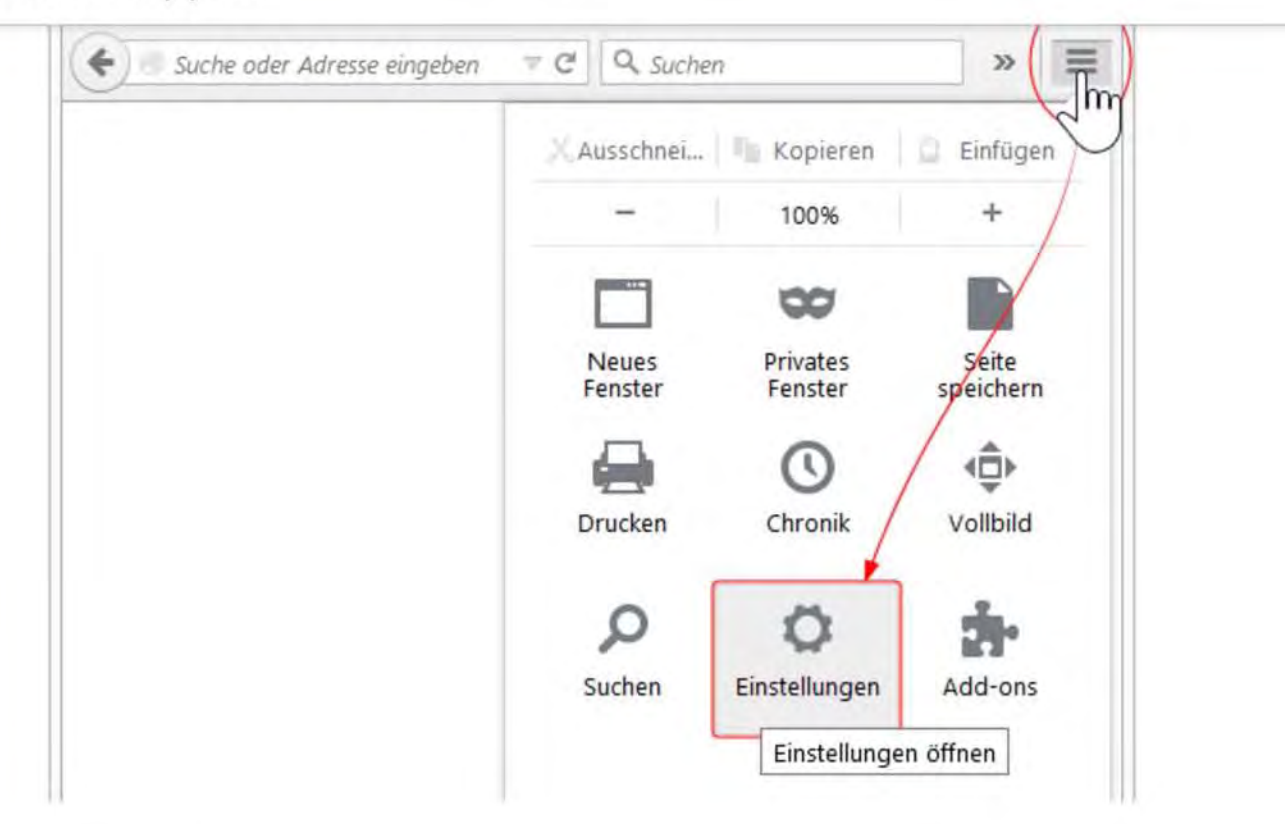

- 2. Wählen Sie den Abschnitt Allgemein.
- 3. Klicken Sie im Bereich "Downloads" auf Alle Dateien in folgendem Ordner abspeichern.
- 4. Um einen Zielordner auszuwählen, klicken Sie auf Durchsuchen.... Nun können Sie auf Ihrem Computer den Ort a zukünftigen Dateien gespeichert werden sollen.
- 5. Schließen Sie den Einstellungen-Tab (about:preferences). Alle Änderungen, die Sie vorgenommen haben, werden dabe

## Download-Ordner zurücksetzen

Falls Sie die oben genannten Vorschläge ausprobiert haben und immer noch Probleme mit dem Herunterladen von Dateien ha Download-Ordner auf seine ursprüngliche Einstellung zurücksetzen. Befolgen Sie dafür die folgenden Schritte:

- 1. Geben Sie in die Adressleiste about: config ein und drücken Sie die Eingabetaste.
- o Beim Aufrufen von about:config wird folgender Warnhinweis angezeigt: "Hier endet möglicherweise die Gewährleistung Ich werde vorsichtig sein, versprochen! , um fortzufahren.

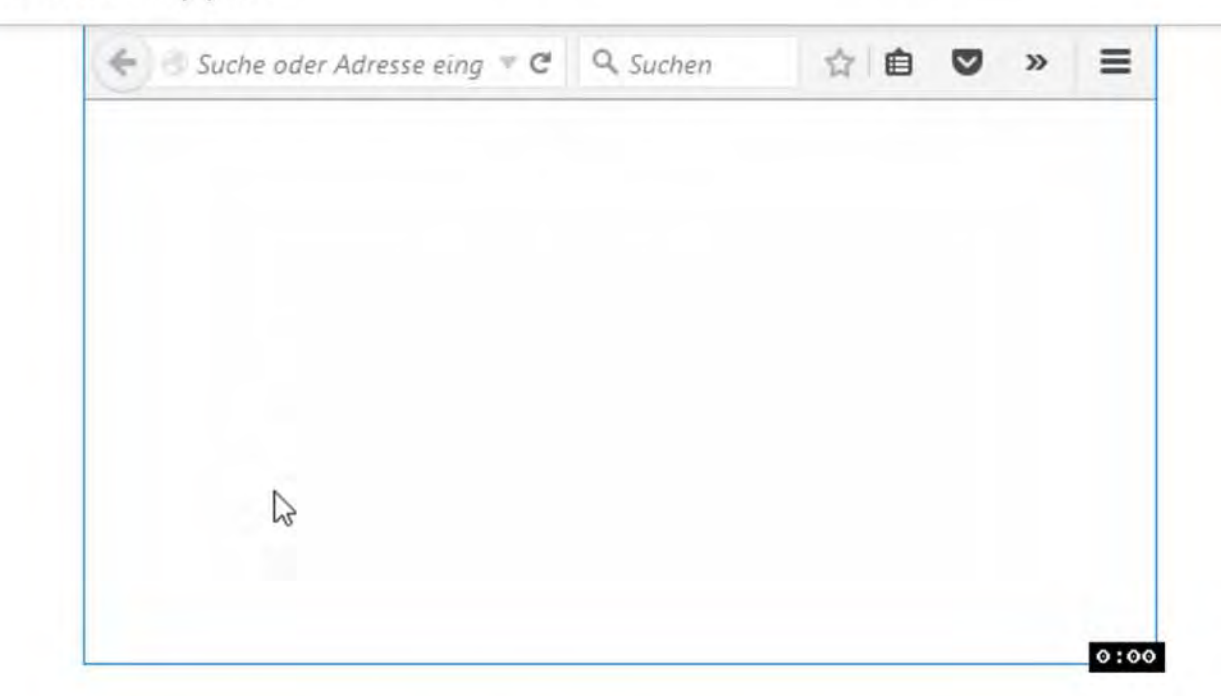

- 2. Geben Sie browser.download in das Suchfeld ein.
- 3. Falls eine der folgenden Einstellungen den Status vom Benutzer festgelegt hat, müssen Sie den Wert zurücksetzen. L klicken Sie mit der rechten Maustaste auf die Einstellung und wählen Sie Zurücksetzen :
	- o browser.download.dir
	- o browser.download.downloadDir
	- o browser.download.folderList
	- o browser.download.lastDir
	- o browser.download.useDownloadDir
- 4. Falls Sie es wünschen, können Sie danach jederzeit über das Allgemein: Einstellungen für Start, Startseite, Downloads bevorzugten Download-Ordner einstellen.

# Download-Aktionen für Dateitypen ändern

Firefox kann so eingestellt werden, dass bei bestimmten Dateitypen automatische Aktionen durchgeführt werden. Manchmal is gerade benötigen. Beispielsweise kann Firefox einen bestimmten Dateityp immer mit der gleichen Anwendung öffnen, währen speichern möchten. Dies kann über die Einstellungen und dem Verwalten von Dateitypen geändert werden. Lesen Sie den Art soll, wenn eine Datei angeklickt oder heruntergeladen wird für weitere Informationen.

#### Download-Aktionen für alle Dateitypen zurücksetzen

Sie können die Aktionen für alle Dateitypen auf die ursprüngliche Einstellung zurücksetzen. Befolgen Sie dafür die folgenden S

1. Klicken Sie auf die Menüschaltfläche in und wählen Sie Beenden

Das wird ein Problem lösen, bei dem Firefox ausführbare Dateien mit dem Fehler <Dateiname> konnte nicht geöffnet werden. aufgetreten. Versuchen Sie, die Datei zuerst zu speichern, bevor Sie sie öffnen, zu öffnen versucht.

# Download-Manager-Plugins entfernen

Wenn unter Windows andere Download-Manager installiert sind, können diese Firefox-Downloads beeinträchtigen. Folgende [ Mangager-Plugins werden dem Plugin-Ordner von Firefox hinzugefügt (aufgelistet nach Programmname und dem entsprecher

- · GetRight: NPGetRt.dll
- · WinGet: NPWinGet dll
- · Download Accelerator Plus: npdap.dll
- FreshDownload: npfd.dll
- . Net Transport: NPNXCatcher.dll, NPNXCatcher(Audio).dll, and NPNXCatcher(Video).dll
- 1. Um nachzuprüfen, ob eine dieser Dateien auf Ihrem System installiert ist, öffnen Sie den Plugin-Ordner von Firefox. Unt Ordner normalerweise hier:

C:\Programme\Mozilla Firefox\plugins

- 2. Falls sich eine der oben genannten Dateien in diesem Ordner befindet, sollten Sie das entsprechende Plugin deinstallie
- 3. Falls Sie den Download-Manager bereits deinstalliert haben, sich die Dateien aber noch immer im Plugin-Ordner befind
- Weitere Informationen über Download-Manager von anderen Anbietern, die Firefox-Plugins enthalten, finden Sie hier: M unter Microsoft Windows.

# Sicherheitssoftware so einstellen, dass Downloads erlaubt sind

Firewalls und andere Software zur Internetsicherheit können das Herunterladen bestimmter Dateien blockieren. Überprüfen Si-Datenschutzeinstellungen in Ihrer Sicherheitssoftware. Möglicherweise haben Sie eine Einstellung vorgenommen, die Downloa

#### Dieses Objekt wurde blockiert

Wenn Sie ZoneAlarm Pro/Security Suite oder CA Personal Firewall nutzen und Sie die Nachricht Dieses Objekt wurde blockie. vor:

- 1. Öffnen Sie das Programm Zone Alarm oder CA Personal Firewall, indem Sie einen Doppelklick auf das Programmsymb (nahe bei der Uhr).
- 2. Klicken Sie auf die Schaltfläche Datenschutz.

erscheint.

- 5. Entfernen Sie das Häkchen vor MIME-Typ-integrierte Objekte blockieren.<br>6. Klicken Sie auf ok
- 

In diesem ZoneAlarm-Nutzerforum finden Sie mehr Informationen zu diesen Einstellungen.

# Antiviren-Software vorübergehend ausschalten

#### Unbekannter Fehler aufgetreten

Möglicherweise erhalten Sie die Meldung "Dateiname konnte nicht gespeichert werden. Ein unbekannter Fehler ist aufgetreten einem anderen Ort zu speichern.", wenn Sie auf einen Hyperlink klicken, um eine ausführbare Datei (.exe) herunterzuladen. Di Konflikt Ihres Antiviren-Programms mit einem Firewall-Programm wie z. B. der Comodo-Firewall verursacht werden. Mehr Infoi Comodo-Forum.

Um dieses Problem zu beheben, stellen Sie die Antiviren-Software vorübergehend aus, wenn Sie eine ausführbare Datei herui sie wieder an, wenn der Download abgeschlossen ist. Wenn Sie die Comodo-Firewall verwenden, aktualisieren Sie das Progra kann das Problem beheben, wie im Comodo-Forum nachzulesen ist.

## Downloads erlauben, die aufgrund Ihrer Sicherheitszonen-Regel wurden

Wenn Sie versuchen, eine ausführbare Datei (z.B. eine .exe- oder .msi-Datei) herunterzuladen, kann der Download fehlschlag von Firefox zeigt die Meldung Abgebrochen unter dem Dateinamen

Dies kann passieren, da Firefox die Sicherheitseinstellungen von Windows beachtet und keine Anwendungen oder andere Da1 Windows als potenziell gefährlich eingestuft werden. Sie können dies umgehen, indem Sie entweder eine Firefox-Einstellung t die Windows-Sicherheitsüberprüfung zu umgehen, oder indem Sie die Internet-Sicherheitseinstellungen des Betriebssystems ; wird.

Windows-Sicherheitsüberprüfung umgehen

Lesen Sie den Abschnitt Scannen von Viren in den Firefox-Einstellungen deaktivieren weiter oben.

Internet-Sicherheitseinstellungen zurücksetzen

Das Download-Fenster von Firefox wird die Meldung Dieser Download wurde durch die Sicherheitszoneneinstellung blockiert.

**Hinweis:** Diese Option ist auf Systemen mit dem lnternet Explorer 7 oder neuer verfügbar.

Um das Problem zu lösen, tun Sie Folgendes:

- 1. Öffnen Sie vom Windows-Startmenü aus die **Systemsteuerung.**
- 2. Wechseln Sie zur Klassischen Ansicht und doppelklicken Sie mit der Maus auf **Internetoptionen.**
- 3. Wählen Sie die Registerkarte Sicherheit .
- 4. Klicken Sie auf die Schaltfläche Stufe anpassen... , um die Sicherheitsstufe für die Internet-Zone anzupassen.
- 5. Gehen Sie hinunter zur Einstellung Anwendungen und unsichere Dateien starten (unter Verschiedenes ).
- 6. Wählen Sie Bestätigen (empfohlen) .
- 7. Klicken Sie auf die Schaltfläche OK.

Wenn die Einstellung "Anwendungen und unsichere Dateien starten" bereits auf Bestätigen (empfohlen) gesetzt ist, schalten Deaktivieren hin und her (wählen Sie Deaktivieren, klicken Sie auf OK, gehen Sie dann zurück und wählen Sie Eingabe klicken Sie auf OK ).

Wenn die obige Anleitung das Problem nicht gelöst hat oder auf Ihr Betriebssystem nicht zutrifft, probieren Sie Folgendes:

- Setzen Sie alle Sicherheitszonen von Windows auf die Standardstufe zurück.
- o Öffnen Sie vom Windows-Startmenü aus die **Systemsteuerung.**
- o Wechseln Sie zur Klassischen Ansicht und doppelklicken Sie mit der Maus auf **Internetoptionen.**
- o Wählen Sie die Registerkarte Sicherheit .
- o Wählen Sie die erste Zone und klicken Sie auf die Schalffläche Standardstufe . Wiederholen Sie das mit den restli
- Fügen Sie die Website, bei der das Herunterladen nicht funktioniert, zur Liste der "Vertrauenswürdigen Sites" hinzu.
- o Öffnen Sie vom Windows-Startmenü aus die **Systemsteuerung.**
- o Wechseln Sie zur Klassischen Ansicht und doppelklicken Sie mit der Maus auf **Internetoptionen.**
- o Wählen Sie die Registerkarte Sicherheit .
- o Wählen Sie die Zone **Vertrauenswürdige Sites** aus und klicken Sie dann auf die Schalffläche Sites . Möglicherwe Für Sites dieser Zone ist eine Serverüberprüfung (https:) erforderlich entfernen, bevor Sie die Website hinzufügen köi
- · Es ist außerdem möglich, dass Ihre Website blockiert ist, weil sie in der Liste der "Eingeschränkten Sites" steht. Um die folgt vor:
- o Öffnen Sie vom Windows-Startmenü aus die **Systemsteuerung.**

o Wählen Sie die Zone **Eingeschränkte Sites** aus und klicken Sie dann auf die Schalffläche [=I. Die Liste der ein möglicherweise Websites, die von Programmen wie Spybot S&D oder anderer Sicherheitssoftware hinzugefügt wurder potenziell gefährliche Dateien zu enthalten.

Hinweis: Falls die oben genannten Lösungsvorschläge nicht weiterhelfen, hilft eventuell das Installieren oder das nochma lnternet Explorer 7. Manche Nutzer von Windows XP konnten damit das Problem beheben.

# Dienst "Anwendungserfahrung" ist deaktiviert (Windows 7)

**Warnung: Der folgende Lösungsvorschlag kann zu unerwünschten Nebenwirkungen bei anderen Programmen fi Umstellung Probleme mit Windows oder anderen Programmen feststellen, machen Sie die Änderung wieder rück** 

- 1. Klicken Sie auf die Windows-Schalffläche links unten auf Ihrem Bildschirm. 1. Klicken Sie auf die Windows-Schaltfläche<br>1. Öffnen Sie die Systemsteuerung .<br>3. Klicken Sie auf System und Sicherheit .<br>4. Gehen Sie zu Verwaltung . Das Fenster
- 2. Öffnen Sie die Systemsteuerung .
- 
- 4. Gehen Sie zu Verwaltung . Das Fenster der Windows-Verwaltung öffnet sich.
- 5. Klicken Sie doppelt mit der Maus auf Dienste . Das Dienste-Fenster öffnet sich.
- 6. Suchen Sie in der angezeigten Liste den Eintrag "Anwendungserfahrung" und klicken Sie doppelt mit der Maus darauf. diesen Dienst öffnet sich.
- 7. Setzen Sie das Auswahlmenü neben "Starttyp" auf Automatisch.
- 8. Bestätigen Sie die Änderung mit OK.
- 9. Starten Sie Ihren Computer neu.

## Andere Lösungen

Mit den Schritten im Artikel Allgemeine Fehlersuche können Sie die Ursache Ihres Download-Problems vielleicht herausfinden

**Basiert auf Informationen des Artikels Unable to save or download files (mozillaZine KB)**